# **PROCEDIMIENTO DE RENOVACIÓN DE NOMBRES DE DOMINIO**

#### **INGRESO AL PANEL DE CONTROL**

Ingrese a través de nuestra página web **www.cointernet.com.co**

Para ingresar al Panel de Control de sus nombres de dominio, seleccione el menú **Mi Cuenta** ubicado en la parte superior derecha.

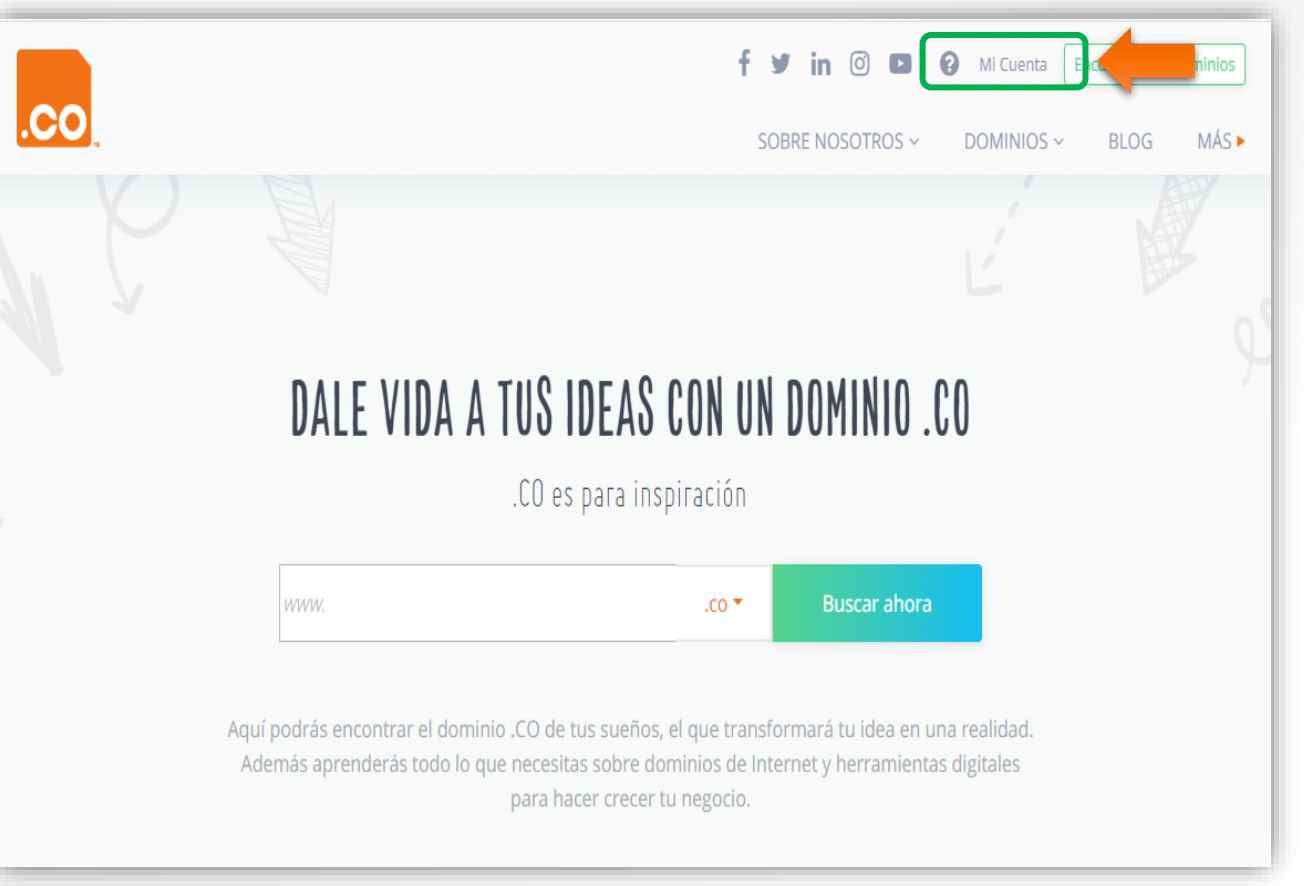

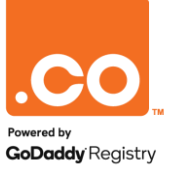

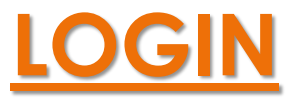

Digite la cuenta de correo en el campo **Correo Electrónico** y la contraseña asignada por usted en el campo **Contraseña.**

En caso de no recordar la contraseña, puede solicitar su recuperación en la opción **¿Olvidó su Contraseña?**

El sistema enviará un correo electrónico en el cual podrá configurar una nueva contraseña.

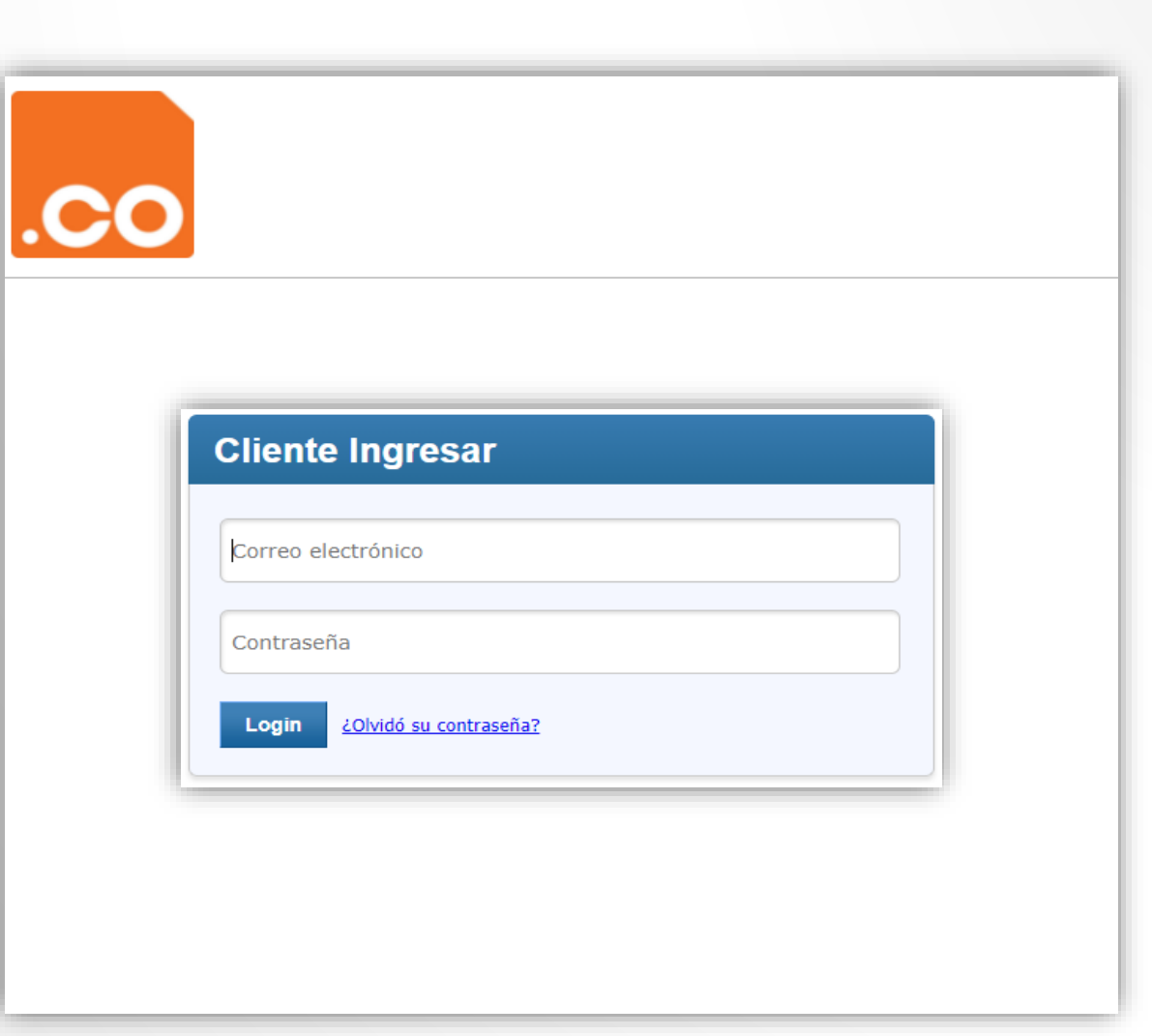

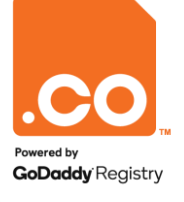

## **ADMINISTRAR PEDIDOS**

Elija el menú **Administrar Pedidos**, en el listado que se despliega a continuación, seleccione la opción **Listar/Buscar Pedidos**.

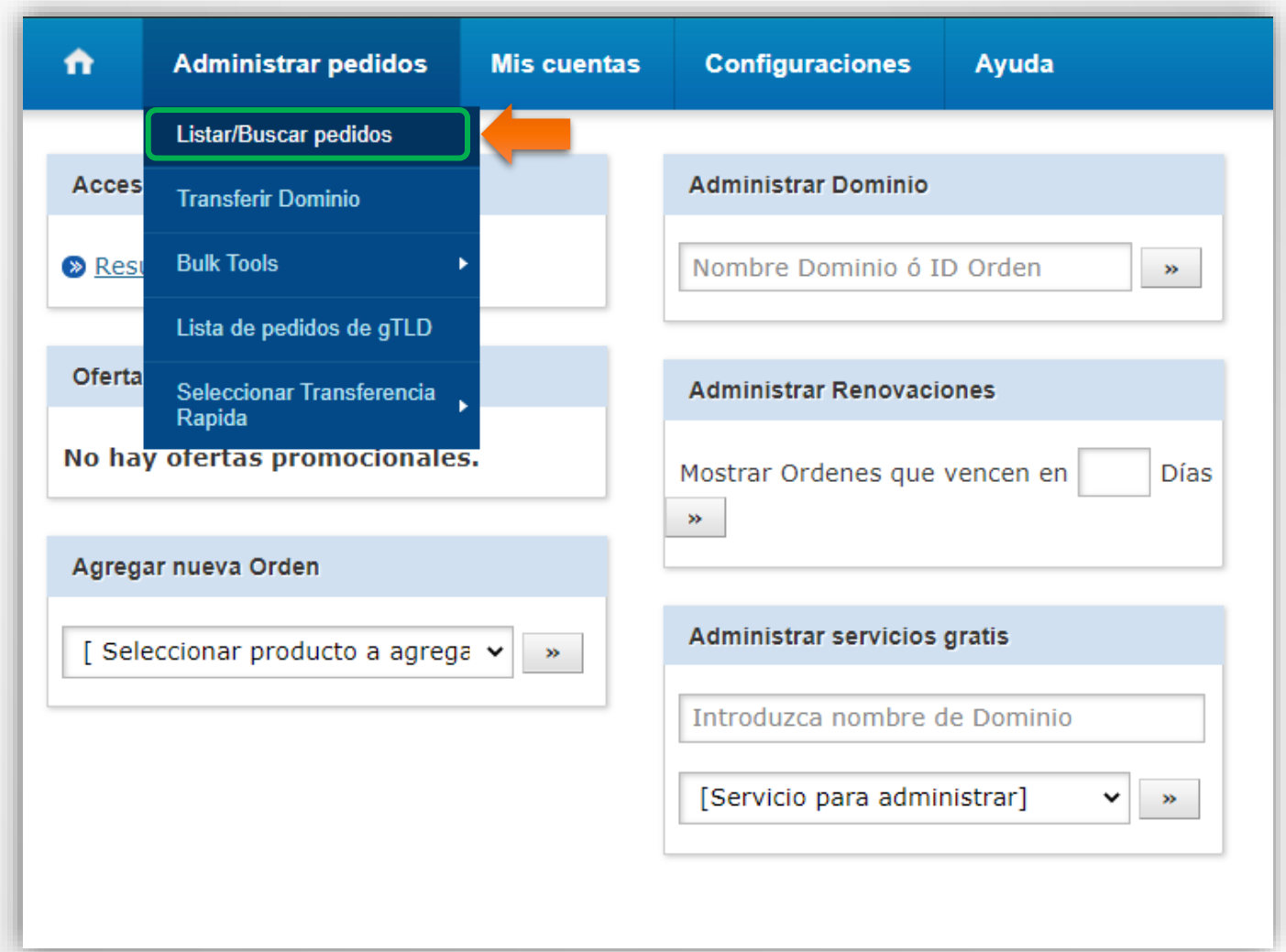

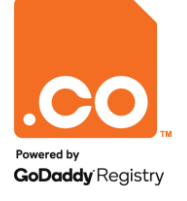

## **SELECCIONAR DOMINIO**

El sistema mostrará los nombres de dominio que se encuentran bajo su cuenta, haga clic sobre el dominio que desea renovar.

(En ningún caso marque el cuadro de selección al costado izquierdo del nombre de dominio).

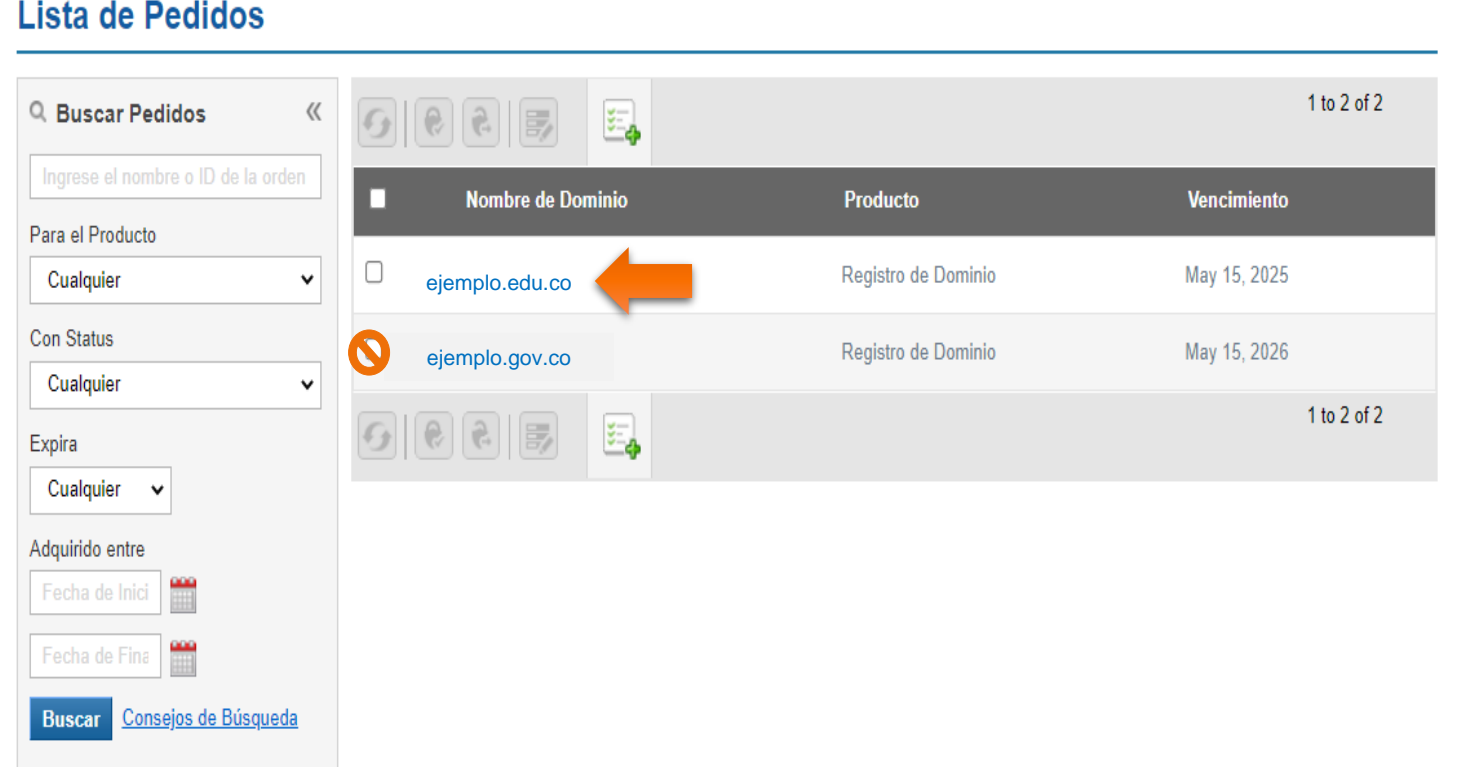

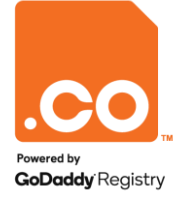

#### **RENOVAR DOMINIO**

Al ingresar en la vista general del dominio, haga clic en el botón **Renovar**.

Se abrirá un recuadro donde podrá seleccionar el tiempo que desea renovar, mínimo 1 año máximo 5 años, haga clic en el botón **Renovar Dominio**.

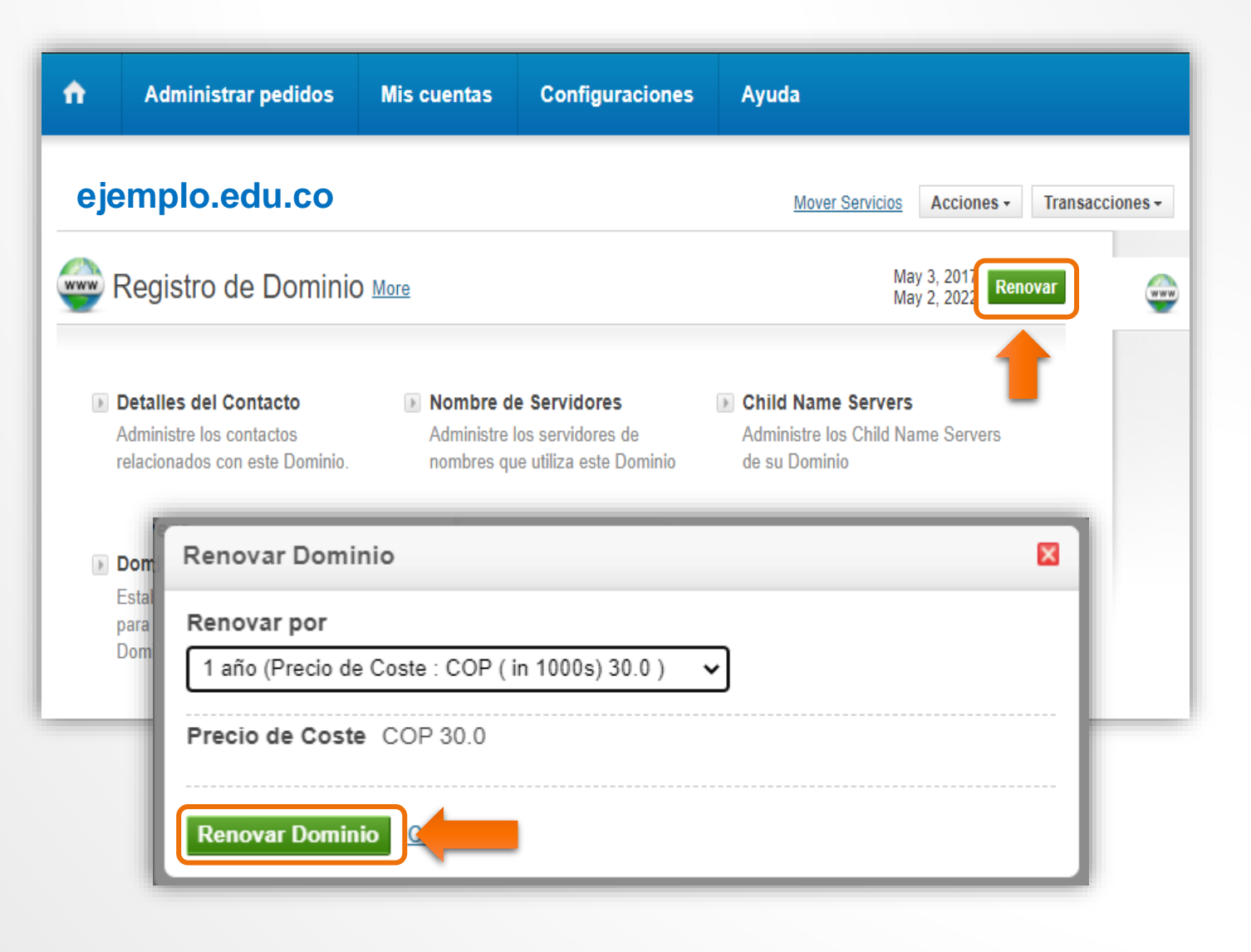

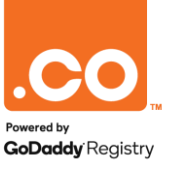

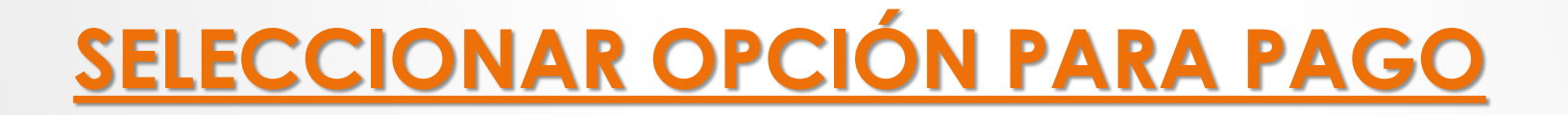

El sistema le mostrará la Información sobre el pago, diríjase a la Opción **Pagar en Línea > PayU Latin America** y haga clic en **Continuar.**

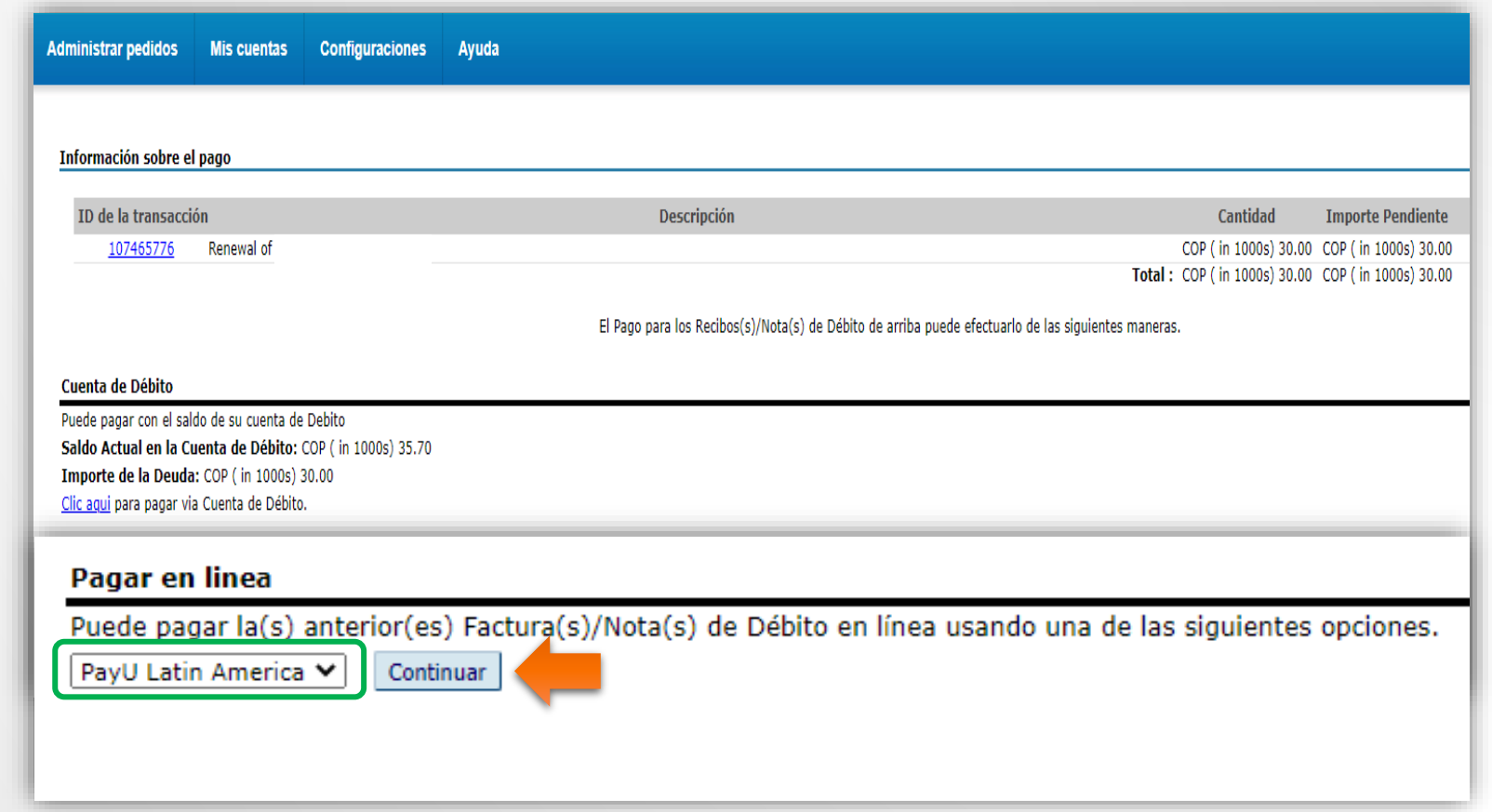

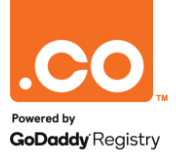

# **SELECCIÓN DEL MÉTODO DE PAGO**

Para finalizar el proceso, el sistema lo redireccionará a la plataforma de pagos de **PayU Latin América**, donde encontrará 5 opciones de pago disponibles:

- Tarjeta de Crédito.
- Tarjeta débito.
- Débito Bancario PSE.
- Pago en efectivo Vía Baloto, Efecty o Puntos Su Red (a nivel nacional).
- Pago en Bancos.

Elija el medio de pago de su preferencia.

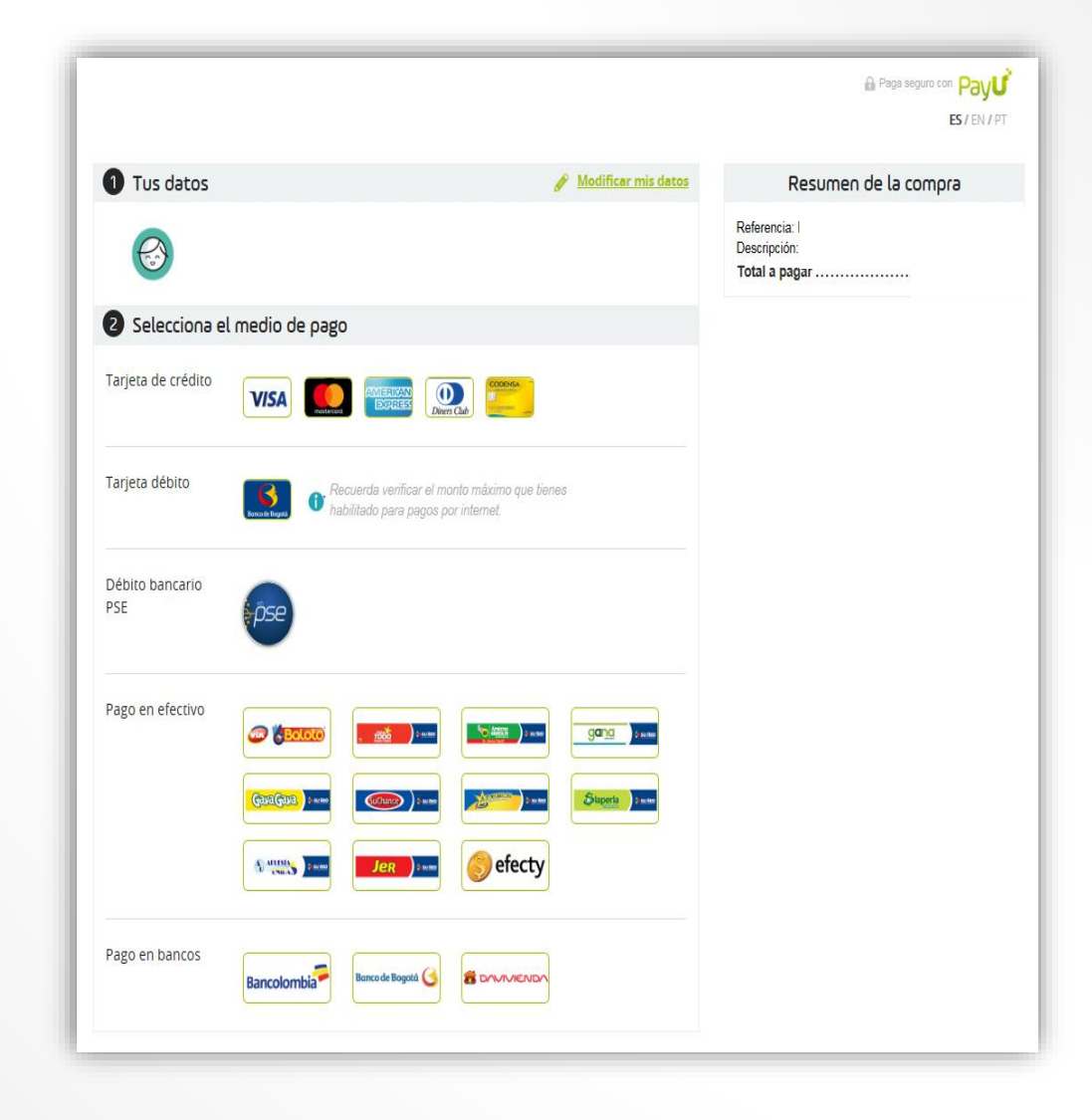

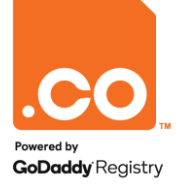

## **TARJETA DE CRÉDITO / DÉBITO**

La plataforma de pagos le solicitará ingresar los datos de su producto bancario e ingresar a **Pagar.**

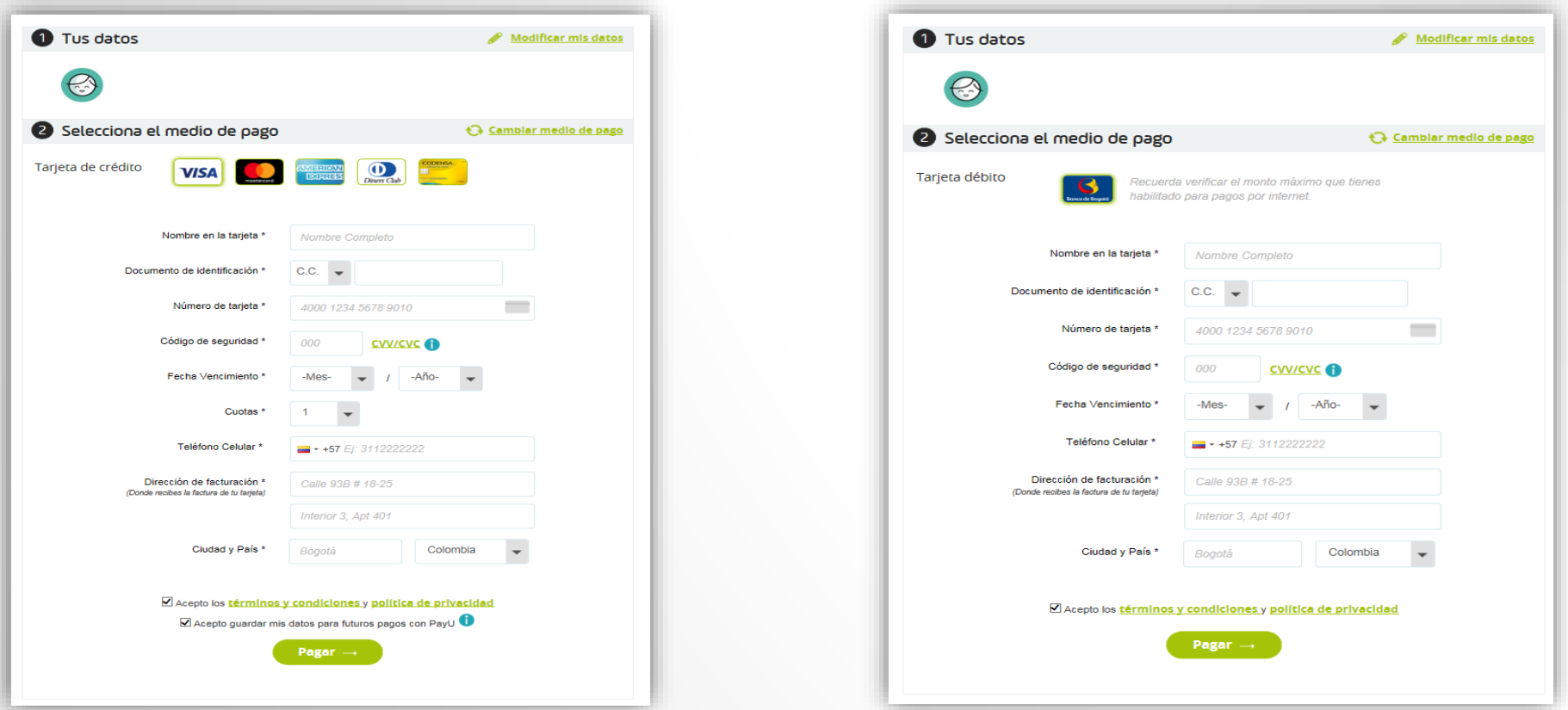

PayU le mostrará en pantalla la aprobación del pago realizado y enviará vía e-mail la confirmación del mismo.

Para finalizar satisfactoriamente su transacción, haga clic en la opción **Regresar a la Tienda.**

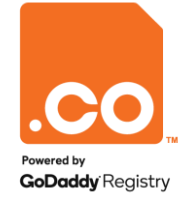

#### **PAGO EN EFECTIVO**

Para generar el comprobante de pago elija la opción y haga clic en el botón **Generar número de pago.**

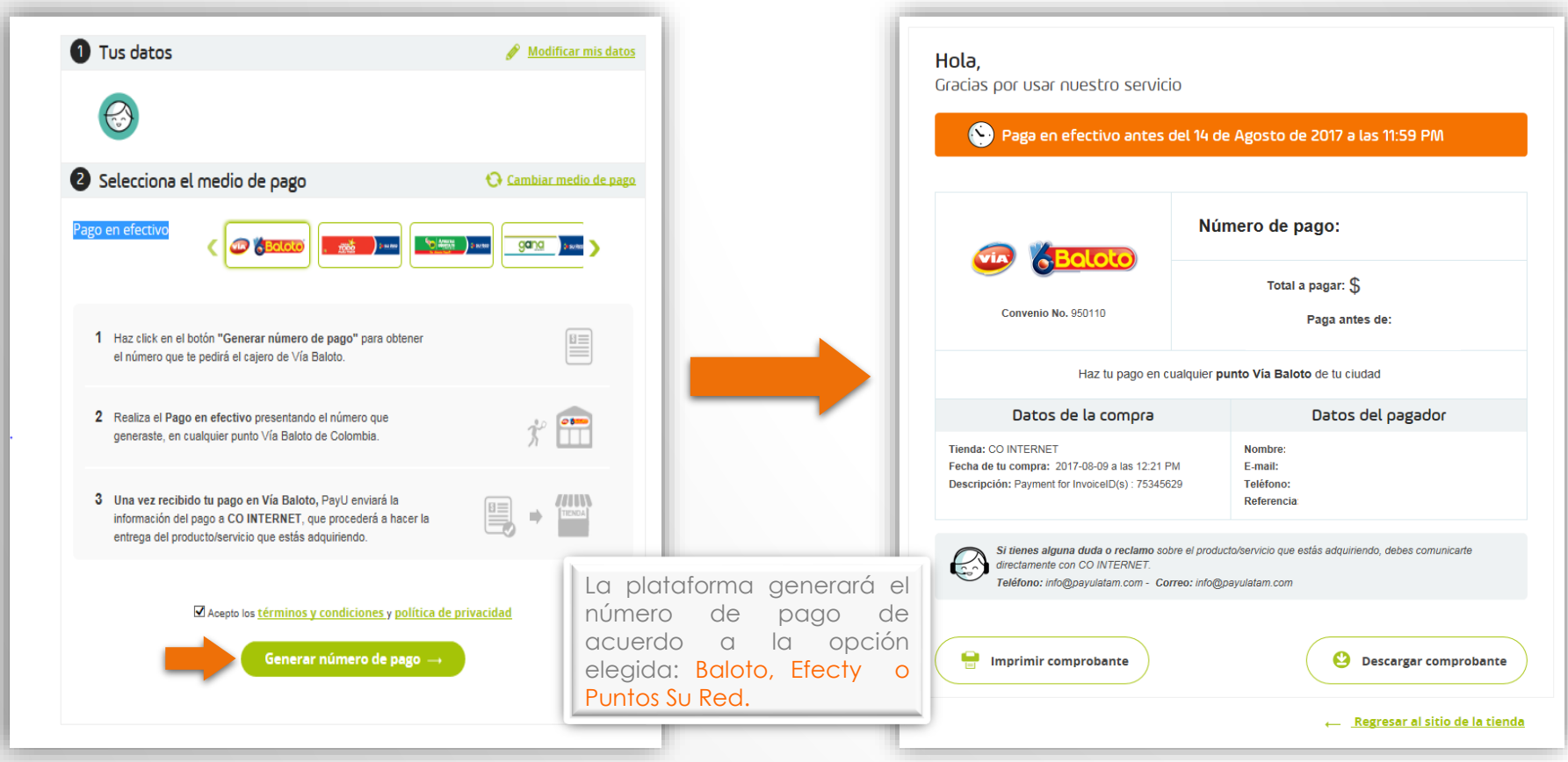

Para finalizar satisfactoriamente su transacción, haga clic en la opción **Regresar a la tienda**.

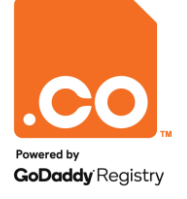

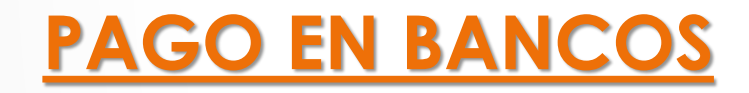

Para generar el comprobante de pago elija la Entidad y haga clic en el botón **Generar número de pago.**

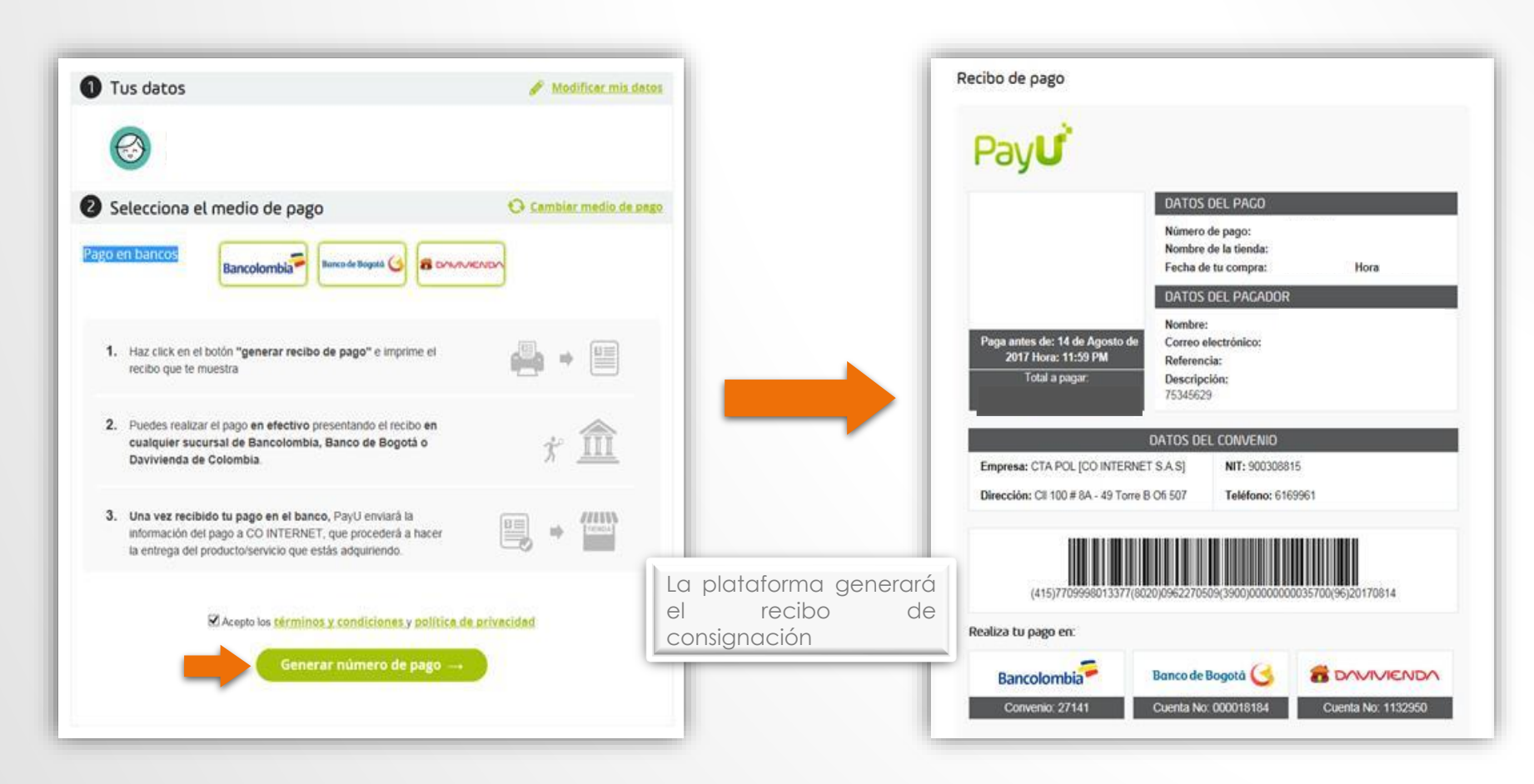

Para finalizar satisfactoriamente su transacción, haga clic en la opción **Regresar a la tienda.**

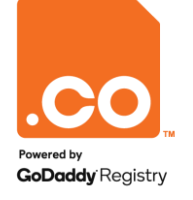

**Para mayor información contáctenos a través de nuestros canales de atención:**

**Teléfono: (601) 7948999**

**E-mail: soporte@cointernet.com.co**